# Neat Video quick start guide

# **1. Installing the plug-in**

When you install Neat Video using its standard installer, the installer should automatically make the plug-in available to Vegas. In case the plug-in has **not** become available in VideoFX list after restart of Vegas, please contact Neat Video support for assistance.

## **2. Running Neat Video on a sample video clip**

There is a test-kit prepared to help you start using Neat Video. You can download the test-kit from the Neat Video web page: http://www.neatvideo.com/files/testkit.zip (2 MB). Having downloaded, unzip it to a new folder on the hard disk.

The test-kit contains a sample video clip: the *SampleClip.mpg* file. This clip is a part of typical video clip captured by a digi[tal camcorder. Detailed information about](http://www.neatvideo.com/files/testkit.zip?9) the sample clip is available in the *SampleClipInfo.txt* file.

Please start Vegas and go through the stages below to see how Neat Video can improve the clip:

### **2.1. Stage I. Add the sample clip to the project**

### **1. Configure a new project in Vegas**

■ Create a new project in Vegas and in New Project | Video tab specify Width: 640; Height: 480; Frame rate: 29.97; Field order: None (progressive scan); Pixel aspect ratio: 1.0 (Square Pixels).

Then click the Ok button and Vegas will open the new project with the Timeline, Video Preview and other windows.

#### **2. Add the sample clip file to the project**

**■** Use the File | Import | Media... menu in Vegas to import the *SampleClip.mpg* file into the project.

### **3. Add the sample clip to track**

**■** Select the sample clip in the Project media window and drag-n-drop the clip in the Timeline window.

You will then see that there is strong noise in the sample clip (see the Video Preview window). The task of Neat Video is to reduce this noise.

### **2.2. Stage II. Add Neat Video**

 $\rightarrow$  1. Click the Event FX... icon in the clip shown in the Timeline window to open the list of available video effects;

2. Select Neat Video in the list and click the OK button.

Sony Vegas will add Neat Video and will open the Neat Video plug-in configuration window (see the picture on the right).

### **2.3. Stage III. Configure Neat Video**

### **1. Open Neat Video plug-in window**

 $\rightarrow$  In the Neat Video plug-in configuration window, click the Configure... button (in the Intra-frame filter box) to open the main Neat Video plug-in window;

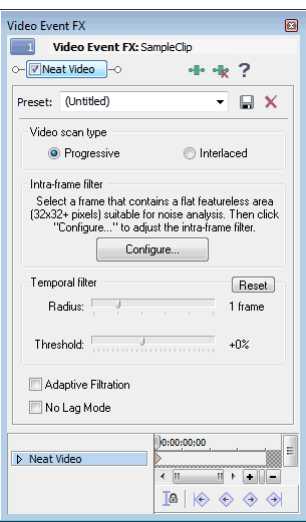

The Neat Video plug-in window will appear and will show the currently selected frame from the clip.

#### **2. Load noise profile**

To reduce noise in this frame and in the whole clip, Neat Video generally needs a noise profile describing the noise properties of the clip. We have prepared such a noise profile in advance. The profile is supplied with the test-kit in the *SampleProfile.dnp* file. Using the noise profile, Neat Video can efficiently reduce the noise in the clip.

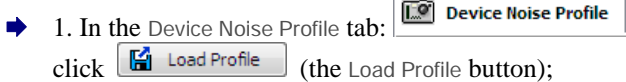

2. In the Open Device Noise Profile dialog, navigate to the folder where the sample device noise profile has been unzipped and select the *SampleProfile.dnp* file.

The sample noise profile is now open and Neat Video is almost ready to filter the sample clip. Usually, you would adjust the filter settings at this stage. To make things easier for the first run of Neat Video, we have prepared a sample preset file that stores 'good' filter settings suitable for the sample clip.

#### **3. Load filter preset**

Noise Filter Settings 1. Switch to the Noise Filter Settings tab: and click  $\left[\begin{array}{c} \blacksquare \end{array}\right]$  (the Load Filter Preset button) in the Filter Settings box;

2. In the Load Filter Preset dialog, navigate to the folder where the sample filter preset has been unzipped and select the *SamplePreset.nfp* file.

Now the sample filter preset is open and the filter settings are adjusted to process the sample clip.

#### **4. Apply the intra-frame filter settings**

 $\rightarrow$  Click  $\left\lfloor \frac{\text{Apply}}{\text{Apply}} \right\rfloor$  in the bottom of the plug-in window.

The Neat Video plug-in window will be closed and you will again see the Neat Video plug-in configuration window in Vegas.

Keep the default values of the Temporal filter settings in the Neat Video plug-in configuration window for now.

### **2.4. Stage IV. Apply noise reduction to the clip**

 $\blacktriangleright$  Select a part of the track in the Timeline window and use the menu command Tools | Build Dynamic RAM Preview. Vegas will process the selected part of the track and apply Neat Video noise reduction to it. Then use the Video Preview window and preview tools (for example, the Split Screen View mode) to evaluate the results of noise reduction applied to individual frames in the selected part of the clip.

or

Use the Tools | Preview in Player... menu item in Vegas to prepare and evaluate a preview.

This will apply Neat Video noise reduction to the sample clip and you will be able to evaluate the filtration and adjust the filter settings if necessary. Please note that the noise in the resulting clip is significantly reduced while the true details are preserved. You can also find that the resulting noise-free clip can be compressed better (the file size is smaller) than the original noisy clip.

The sample noise profile and filter preset supplied with the test-kit are suitable only for the sample clip and similar clips produced by the same capturing device working in the same or similar mode. Neat Video can perform similar noise reduction on video clips captured or acquired by any other devices working in any mode. To be able to do that Neat Video needs device noise profiles that describe the noise characteristics of those devices. With Neat Video you can easily build these profiles yourself. The software can completely automatically build a profile once you give it a suitable frame from a clip.